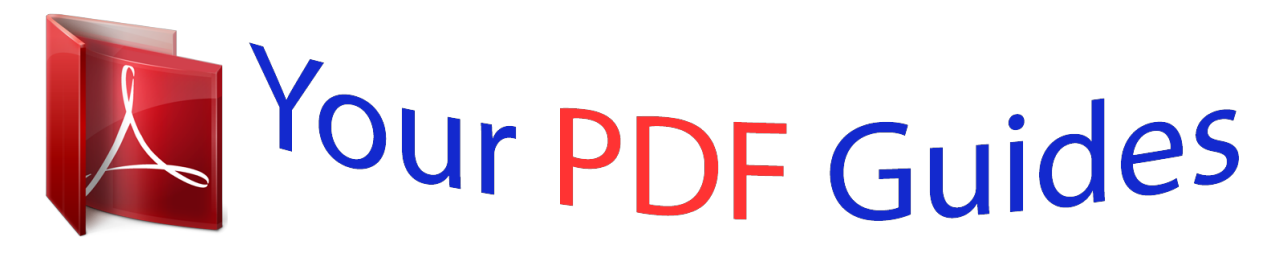

You can read the recommendations in the user guide, the technical guide or the installation guide for POLAROID Z340E. You'll find the answers to all your questions on the POLAROID Z340E in the user manual (information, specifications, safety advice, size, accessories, etc.). Detailed instructions for use are in the User's Guide.

## **User manual POLAROID Z340E User guide POLAROID Z340E Operating instructions POLAROID Z340E Instructions for use POLAROID Z340E Instruction manual POLAROID Z340E**

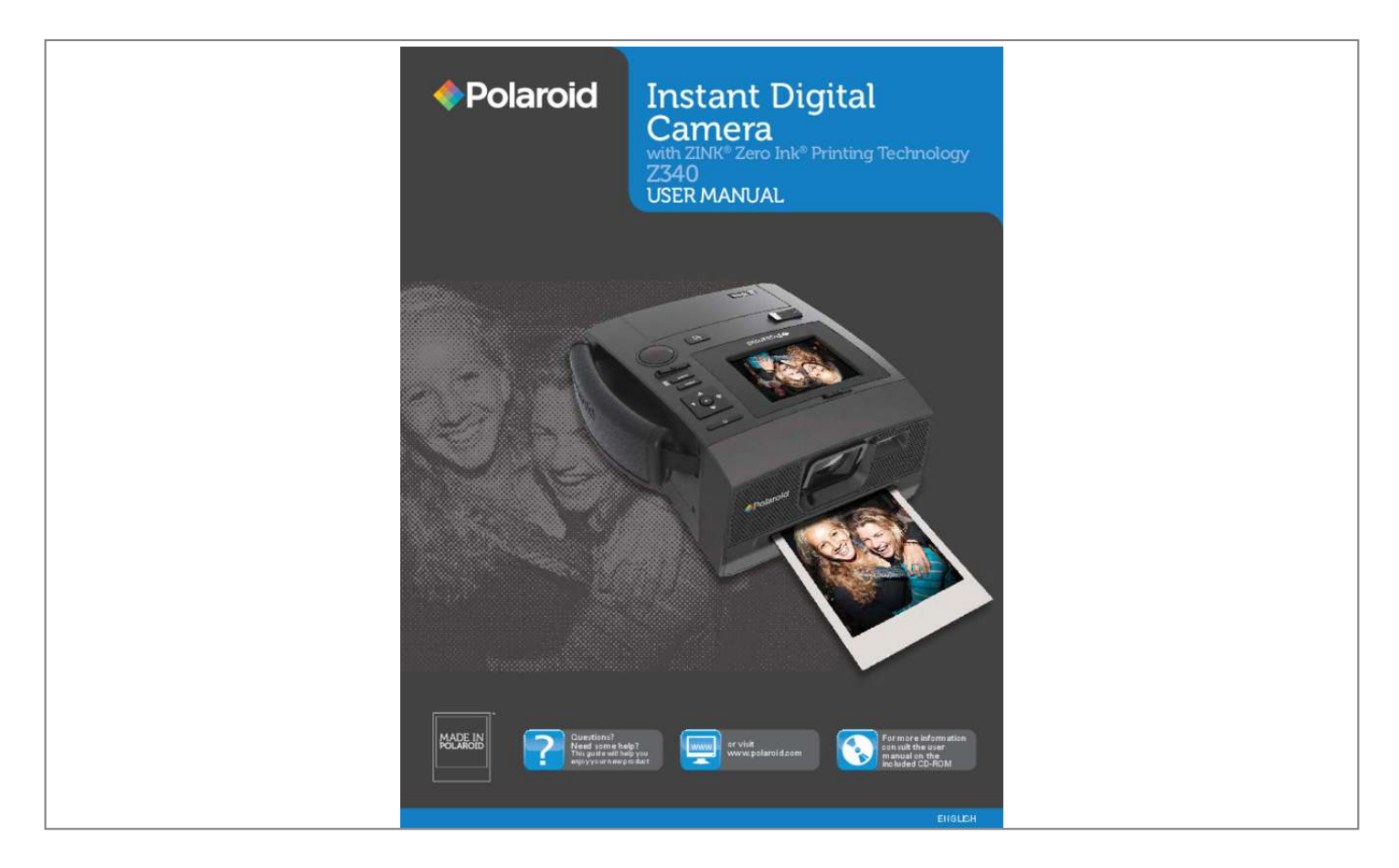

[You're reading an excerpt. Click here to read official POLAROID](http://yourpdfguides.com/dref/5133001) [Z340E user guide](http://yourpdfguides.com/dref/5133001) <http://yourpdfguides.com/dref/5133001>

## *Manual abstract:*

*However, there is no guarantee that interference will not occur in a particular installation. If this equipment does cause harmful interference to radio or television reception, which can be determined by turning the equipment off and on, the user is encouraged to try to correct the interference by one or more of the following measures: • Reorient or relocate the receiving antenna. • Increase the distance between the equipment and the receiver. • Connect the equipment to an outlet on a circuit different from that to which the receiver is connected. @@@@Use only shielded cable to connect I/O devices to this equipment. @@@@• This device must accept any interference received, including interference that may cause undesired operation. EN-11 Trademark Recognition ©2011 PLR IP Holdings, LLC. All rights reserved. Polaroid and Polaroid & Pixel, Made In Polaroid, and Polaroid Classic Border Logo are trademarks of PLR IP Holdings, LLC, used under license. PLR IP Holdings,LLC does not manufacture this product or provide any Manufacturer's Warranty or support. The ZINK® Technology and ZINK® trademarks are owned by ZINK Imaging, Inc. Used under license. Windows 2000/XP/Vista/Win7 are registered trademarks of Microsoft Corporation in the United States and/or other countries. Windows is an abbreviated term referring to the Microsoft Windows Operation System. Macintosh is a trademark of Apple Inc.*

*Other names and products may be trademarks or registered trademarks of their respective owners. EN-2 Polaroid Z340 Instant Digital Camera User Manual www.polaroid.com Preface Product Information • Product design and specifications are subject to change without notice. This includes primary product specifications, software, software drivers, and user's manual.*

*This User Manual is a general reference guide for the product. • The product and accessories that come with your camera may be different from those described in this manual. Retailers often specify slightly different product inclusions and accessories to suit their market requirements, customer demographics, and geographical preferences. Products very often vary between retailers especially with accessories such as batteries, chargers, AC adapters, memory cards, cables, pouches, and language support. Occasionally a retailer will specify a unique product color, appearance, and internal memory capacity. Contact your dealer for precise product definition and included accessories. • The illustrations in this manual are for the purposes of explanation and may differ from your camera. • The manufacturer assumes no liability for any errors or discrepancies in this user manual. EN-11 Polaroid Z340 Instant Digital Camera User Manual www.polaroid.*

*com EN-3 Preface Safety and Handling Precautions Camera Information • Do not take apart or attempt to service the camera yourself. • Do not expose the camera to moisture, or extreme temperatures. • Allow the camera to warm up when moving from cold to warm temperatures. • Do not touch the camera lens. • Do not expose the lens to direct sunlight for extended periods. • Do not use abrasive chemicals, cleaning solvents or strong detergents to clean the product. Wipe the product with a slightly damp soft cloth. Battery Information • Turn off the camera before installing or removing the battery. • Use only the provided batteries or type of battery and charger that came with your camera. Using other types of battery or charger may damage the equipment and invalidate the warranty.*

*• When the camera is used for an extended period of time, it is normal for the camera body to feel warm. • Download all pictures and remove the battery from the camera if you are going to store the camera for a long period of time. • Risk of explosion if battery is replaced by an incorrect type. Dispose of used batteries according to the instructions. • Battery temperature protection: If the camera temperature is over 55 C/131 F or the lens temperature is over 45 C/113 F the camera will stop movie recording.*

*• Battery temperature protection: If the camera temperature is over 60 C/140 F or the lens temperature is over 50 C/122 F the camera will automatically shutdown • Keep the batteries out of the reach of children. Batteries should only be replaced by an adult. Children must be supervised by an adult when they are replacing the batteries. EN-11 Using this Manual Symbols used in this manual are explained below This indicates useful information when using your camera. This indicates an important message that should be read before using the function.*

*EN-4 Polaroid Z340 Instant Digital Camera User Manual www.polaroid.com Introduction Congratulations on your purchase of your Polaroid Instant Digital Camera. Capturing and printing high-quality digital images is fast and easy with this state-of-the-art smart camera. System Requirements In order to get the most out of your camera, your computer must meet the following system requirements: For Windows: • Windows 2000/XP/Vista/Win7 • Processor: Pentium II 450MHz or above • Memory: 512MB or above • HDD space: 200MB or above • 16bit color display monitor • Microsoft DirectX 9.0C • USB port and CD-ROM drive For Macintosh: • Power Mac G3 or later • Mac OS 10.3.X (X=0~9) ~ 10.6.6 or later • Memory: 512MB or above • Q.*

*Time player ver. 6.0.3 or above • USB port and CD-ROM drive Main Features • • • • • • • • • • 14 mega pixels resolution Up to 5x digital zoom 2.7 inch color LCD monitor Embedded ZINK enabled printer 30MB internal flash memory with optional external SD/SDHC card Supports up to 4GB on SD card, and up to 32GB on SDHC card Easy-to-use button interface DCF DPOF PictBridge compatibility , , Slideshow to review still images USB port to transfer images,*

*videos and audio to your PC EN-11 Package Contents Digital camera Rechargeable battery Power Adapter and Line Cord USB cable Hand strap CD-Rom Polaroid Z340 Instant Digital Camera User Manual www.polaroid.com Quick Start Guide EN-5 Introduction Camera Views Top View Front View 13 14 15 16 1 2 3 4 5 6 7 8 11 10 9 21 Left View Right View 17 19 19 22 19 1 2 3 4 5 6 7 LCD release LCD display Power button OK Button/4-way navigation control Menu button Function / Delete button Mode Switch Photo mode Movie mode Playback mode Shutter Button Print button Paper tray compartment door Zoom button Tripod screw hole Lens Self-timer LED/AF Assist Lamp Flash Paper exit Microphone Paper tray door release Hand/Neck strap connector Battery compartment Memory card/Power adapter/USB out compartment Speaker Bottom View 12 Back View 18 19 20 19 8 9 10 11 12 13. 14. 15 16 17 18 19 20 21*

*22 EN-6 Polaroid Z340 Instant Digital Camera User Manual www.polaroid. com Introduction Camera Buttons Your camera is equipped with different buttons for ease of use. Button Power Shutter Zoom button Menu Function/Delete Print Description Press the Power button to turn the power on/off.*

[You're reading an excerpt. Click here to read official POLAROID](http://yourpdfguides.com/dref/5133001)

[Z340E user guide](http://yourpdfguides.com/dref/5133001)

 *Press to capture an image or start/stop recording video or audio clip. In Photo mode, press the zoom button to left to zoom out, right to zoom in. In Playback mode, press to zoom in to magnify still image or zoom out to enter 9-image/calendar thumbnails.*

*Press to enter or exit menu/submenu. In Photo and Movie mode, press to enter function menu. In Playback mode, press to delete an image, video or audio clip. In Photo and Playback mode, press to enter the Print mode. EN-11 Polaroid Z340 Instant Digital Camera User Manual www.*

*polaroid.com EN-7 Introduction Navigation Control The 4-way Navigation Control and the OK button allow you to access the various menus available from the On Screen Display (OSD). You can configure a wide range of settings to ensure maximum results from your images and videos. Further functions of these buttons are as follows: 1 4 3 No. 1 5 2 Button Face Tracking/Rotate/Up Button Description 1 In Photo Mode, press to turn the face tracking function on and off. 2 In Playback Movie/Audio file, press to pause/start video or audio playback. 3 In Playback Photo mode, press to rotate the image clockwise 90 degrees by each press of the button. This feature is applicable for still images only. 4 In Print mode, press to increase the number of prints desired. 5 In Add Border option, press to scroll through available borders.*

*6 In Menu, press to navigate through the menu and submenu selections. 1 In Photo mode, press to scroll through the flash mode options. (Auto, Red-eye Reduction, Forced On, Slow Sync and Forced Off) 2 In Playback or Print mode, press to view the next image, video or audio clip. 3 In Playback Movie mode,*

*press to forward video playback. 4 In Menu, press to enter the submenu or to navigate through the menu selections. EN-11 1 The LCD monitor can be changed into 4 different types of icon display such as Basic, Full, None and Guideline. 2 In Playback Movie/Audio file, press to stop video/audio playback. 3 In Print mode, press to decrease the number of prints desired. 4 In Add Border option, press to scroll through available options. 5 In Menu, press to navigate through the menu and submenu selections.*

*1 In Photo mode, press to scroll through Macro options. (Macro, Pan Focus, Infinity and normal) 2 In Playback or Print mode, press to view the previous image, video or audio clip. 3 In Playback Movie mode, press to Rewind video playback. 4 In Menu, press to exit a submenu or to navigate through the menu selections. 1 Confirm a selection when using the OSD menus.*

*2 In Playback Movie/Audio mode, press to Start video or audio playback. 2 Flash/Right Button 3 Display/Down Button 4 Macro /Left Button 5 OK Button EN-8 Polaroid Z340 Instant Digital Camera User Manual www.polaroid.com Introduction Camera M] to view and edit captured images or playback videos and audio clips. The recording of voice memo attached to images is available in this mode.*

*Print Mode • Press the Print button [ ] to print your images. EN-12 Polaroid Z340 Instant Digital Camera User Manual www.polaroid.com Using the LCD monitor The LCD monitor shows all important information regarding camera settings as well as the visual image of your image or video. The display on the LCD monitor is called the On Screen Display or OSD. LCD Monitor Layout Photo Mode Screen Layout No. 1 2 3 4 5 6 7 8 9 10 11 12 13 14 15 16 17 18 19 20 21 22 23 24 25 26 27 Item Record mode Flash Self-timer/Burst Zoom Shots remaining Battery Storage media Date stamp AEB Stabilizer Saturation Contrast Histogram ISO Focus area Shutter speed Aperture value Shake warning Macro Exposure Face tracking White balance Metering Sharpness Quality Photo size AF lamp Description Indicates the current mode. Indicates flash settings. Indicates drive mode settings. Displays zoom status.*

*Indicates the remaining shots available. Indicates battery level. Indicates current storage media in use. Indicates date stamp is enabled. Indicates AEB function is enabled. Indicates stabilizer function is enabled Displays saturation settings. Displays contrast settings. Graphic display of brightness. Displays ISO settings. Indicated focus area.*

*Displays shutter speed settings. Displays aperture settings. Indicates that the camera is shaking. Indicates macro focus is enabled. Displays exposure settings. Indicates face tracking is enabled. Displays white balance settings. Displays metering settings. Displays sharpness settings. Displays quality settings. Displays photo size settings Indicates AF lamp is enabled. Polaroid Z340 Instant Digital Camera User Manual www.polaroid.com EN-13 Using the LCD monitor Movie Mode Screen Layout Standby layout No. 1 2 3 4 5 6 7 8 9 10 11 12 13 Recording Layout Item Record Mode Time remaining Battery Storage media Focus area Focus White balance Metering Movie size Pre-record Key indicator Recorded time Recording status Description Indicates the current mode. Indicates the remaining time of video available. Indicates battery level. Indicates current storage media in use. Indicates focus area. Indicates focus isme the shot using the focus bracket on the LCD monitor.*

*See illustration on the right. 4 Pressing the Shutter button down halfway automatically focuses and adjusts the exposure, and pressing the Shutter button down fully captures the images. When the shake warning icon appears, hold the camera steadily, with your arms at your side or use a tripod to stabilize the camera to prevent blurred images. Setting the Zoom Control The camera has a 5x digital zoom. Digital zoom can be a useful feature, however the more an image is enlarged (zoomed), the more pixelated (grainier) the image will appear. To adjusts the digital zoom: 1 Press the Zoom button to zoom in or zoom out to frame your image. 2 The zoom indicator appears on the LCD monitor. Digital zoom 1X to 5X Digital zoom is not activated in recording videos EN-18 Polaroid Z340 Instant Digital Camera User Manual www.polaroid.com Recording Images, Videos and Voices Using Flash When taking pictures in difficult lighting conditions, use the Flash/Right button to get correct exposure.*

*This function cannot be activated in recording videos or continuous shooting. To activate Flash: • Press the Flash/Right button on your camera repeatedly until your desired flash mode is displayed on the LCD monitor. Flash/ Right button Your camera is equipped with five flash modes: AUTO: The flash fires automatically whenever extra lighting is needed. Red-eye reduction: The flash fires twice to reduce the red-eye effect. Forced on: The flash fires whenever you press the Shutter button regardless of lighting conditions.*

*Slow sync: The flash fires with a slow shutter speed. Forced off: The flash is turned off. Auto flash is enabled • Flash function is only available in shooting still images but not available in Burst and AEB modes. • Do not charge the flash while pressing the Zoom button. Charge the flash after releasing the zoom button if necessary.*

*Setting the Focus Mode This function allows users to define the type of focus when recording a still image or a video clip.*

[You're reading an excerpt. Click here to read official POLAROID](http://yourpdfguides.com/dref/5133001)

[Z340E user guide](http://yourpdfguides.com/dref/5133001)

 *To set the Focus mode • Press the Macro/Left button repeatedly until the desired focus mode icon is displayed on the lower left corner of the LCD monitor. Your camera supports the four focus modes: Normal: With normal focus, the focus range starts from 0.10m. When the camera is set to Normal mode, there is no icon displayed on the screen. Macro: This mode is designed for close-up photography. The focus would be fixed and cannot be adjusted. PF Pan Focus: The focus of this mode is in the maximum Depth of Field (DOF), not designing for close-up photography. INF Infinity: When Infinity is set, the camera focuses on distant objects. Macro/ Left button Focus is enabled Polaroid Z340 Instant Digital Camera User Manual www.*

*polaroid.com EN-19 Recording Images, Videos and Voices Using the Function Menu The Function Menu is used to adjust capture settings in Photo Mode. It contains Scene Mode, Photo Size, Quality, EV Compensation, White Balance, ISO, Metering, and Color Mode. Press the FUNC button of your camera to launch the Function Menu. Press the FUNC button again to close the menu. • The Menu bar displays the current status of your camera Menu settings. Only the available functions for the settings are Bar shown as icon on the menu bar. • The available options for each item on the menu bar are shown in the Menu options. • Use the or key to move through the available functions. • Use the or key to move through the menu selections then press the OK button to save and apply changes.*

*Menu Options Setting the Scene Mode By simply selecting one of the following 31 modes, you can capture the image with the most appropriate settings. 1 Use the or key to move through the selection. 2 Press the OK button to save and activate the selected scene mode. The table below shows the available scene mode settings. Icon Item Auto Program Description The simplest way to shoot basic images.*

*Settings are adjusted automatically. The camera automatically adjusts suitable shooting settings like shutter speed and aperture values. The camera detects the shooting conditions and automatically switches to the Intelligent Scene appropriate scene mode. Portrait Landscape Sunset Backlight The camera blurs the background to focus on the subject. This feature is used to emphasize wide scenic views.*

*This feature enhances the red hue for recording sunset images. This feature is used to capture the image of a backlight object by changing the metering. EN-20 Polaroid Z340 Instant Digital Camera User Manual www.polaroid.com Recording Images, Videos and Voices Icon Item Kids Night Scene LOMO Fireworks Snow Sports Party Candlelight Night Portrait Soft Skin Flowing Water Food Building Text Foliage Auction Smile Capture Blink Detection*

*Description This feature is used to capture still images of moving kids. This feature is used to capture images with night scenery background. This feature is used to capture images with over-saturated colors, off-kilter exposure or blurring. This feature slows shutter speed to capture fireworks explosions. This feature is used for beach and snow scenes. This feature captures still images in high speed motions.*

*This feature is used for wedding or indoor party settings. This feature is used to capture warm candle light effects. This feature is used to capture portrait pictures with night or dark background. This feature enhances skin tone thus facial skin appears smooth. This feature enhances smooth effects like water or silk. This feature is used to capture food images. The increased saturation in this mode makes the captured image more enticing. This feature enhances the edges of captured images. This feature enhances the black and white contrast normally used when capturing text images. This feature boosts the saturation of greens to give a rich color to foliage.*

*This feature combines up to 4 shots into a single image and provides 4 patterns to select for usage of auction. This feature uses face tracking to auto detect faces to capture. When smiles are detected, it continuously captures the image. This feature detects if the subject blinked an eye when the image is captured and gives the user an option whether to save it or not. Polaroid Z340 Instant Digital Camera User Manual www.*

*polaroid.com EN-21 Recording Images, Videos and Voices Icon Item Pre-composition Love Portrait Self Portrait D-Lighting Fisheye Lens Voice REC Description This feature captures an image temporarily as a reference. Full press shutter after referring the subject to the reference point. This feature uses face tracking to auto detect faces to capture portraits images without the help of others. When over two faces are detected, AF is automatically activated. The camera starts count down and captures a picture in two seconds. This feature set zoom to wide end. When one face is detected, AF automatically activated and plays the sound (Bi) for notice. Then camera starts count down and captures a picture in two seconds. This feature applies digital processing only to the necessary portion(s) of the image and preserves details in highlights and shadows with natural contrast. This feature captures a full-frame hemispherical image. This mode is used to record audio clips. Using Intelligent Scene This feature is most useful for novice users to capture great images even without basic knowledge of photography. Simply frame the shot with the help of Intelligent Scene Mode, the camera automatically recognizes 11 kinds of scenes - Portrait, Landscape, Sunset, Macro, Text, Snow, Backlight, Backlight Portrait, Night Scene, Night Portrait and Foliage - and selects the ideal settings. Intelligent scene icon.*

*After the camera detects the shooting conditions, this icon changes to show the detected scene mode. The camera changed to Landscape mode automatically. To activate Intelligent Scene 1 Select from the Function Mode submenu. 2 Focus the camera on the subject to capture. 3 The camera detects the shooting conditions and switches to an appropriate scene mode. 4 Half press the Shutter button to focus the subject. The frame turns green to indicate focus is set. 5 Press the Shutter button to take the shot. EN-22 Polaroid Z340 Instant Digital Camera User Manual www.polaroid.*

*com Recording Images, Videos and Voices Using Kids Mode Tactically, kids are the most difficult to photograph. They tend to be highly animated and can be a real challenge to make them pay attention for more than just a second or two. To capture a great moment of your kids, just keep the camera in kid mode. The mode provides higher shutter speed and always focuses on moving subject. Using Sports Mode When you need a series of sports motion images, such as a golf swing, or want to capture the images of a flying hummingbird/butterfly, be sure to switch the scene mode to sports mode.*

*This mode provides shutter in Burst speed (Keep shooting images long as the Shutter button is pressed) which allows you to capture a sequence of pictures that are frames apart clearly. Make sure you have plenty of memory in your memory card as you will need it when you start shooting.*

## [You're reading an excerpt. Click here to read official POLAROID](http://yourpdfguides.com/dref/5133001)

[Z340E user guide](http://yourpdfguides.com/dref/5133001)

 *Using Party Mode Let the Party mode on! It can be difficult to get everyone on a party. While you have the whole gang together, take a group or family portrait. Party mode features on Red-eye reduction flash and face tracking.*

*You'll miss fewer shots, and have more time to focus on enjoying the party. Using Soft Skin mode When the soft skin mode is activated, it makes wrinkles and lines look less conspicuous, while preserving resolution in areas of the picture outside of the skin. The camera detects skin color area, such as the face and processes the image to make the skin appear smooth. Using Food Mode How to share your dining experiences and comments of interesting widgets on your blog by close-up images? Just get the camera and set the scene with food mode. This mode features on macro focus and auto flash designed for close-up photography. Macro focus and Auto Flash are enabled by using Food mode. Using Foliage Mode A scenic image, such as a garden or forest scene, that full of doll green colors is boring. In foliage mode, the greens, blues, are brilliantly enhanced making scenic pictures pop out with bright color. Polaroid Z340 Instant Digital Camera User Manual www.polaroid.*

*com EN-23 Recording Images, Videos and Voices Using LOMO Mode The LOMO mode applies the following effects on the photo: 1 2 3 4 Over-saturated colors Off-kilter exposure Blurring Darkening around the edges of photo Original LOMO Using Smile Capture Mode When facing camera, especially kids, smiles are always short and hard to seize by manual shutter. Smile capture mode detects every smile all the time and performs Automatic Focus (AF) to capture an image without pressing Shutter button. Follow the instructions to get a Happy image by Smile Capture Mode: 1 Select Smile capture mode from scene menu. 2 Focus the camera on the subject to capture. 3 When a smile is detected, the white focus frame turns green to denote camera shutter and take a shot automatically. Using Blink Detection Mode Nothing ruins a great picture more than having your subjects' eyes closed. Blink Detection provides you with extra assurance when capturing once-in-a-lifetime moments like holding a trophy with teammates after winning a basketball game. If closed eyes are detected, a saving confirmation menu appears on the screen, allowing you to re-take the shot before your subject or subjects move on. To activate Blink*

*Detection 1 Select Blink Detection Mode from Scene Mode submenu. 2 Half press the Shutter button to focus the subject. The frame turns green to indicate focus is set. 3 Press the Shutter button to capture the image and automatically save the Image. 4 If the camera detects subject blinked eye, a "Save image" or "Cancel" option appears on the screen. 5 Select Save image to save or Cancel to disregard EN-24 Polaroid Z340 Instant Digital Camera User Manual www.polaroid.*

*com Recording Images, Videos and Voices Using Pre-composition Mode When asking someone else to take images for you, but the images always don't come up right? Pre-composition helps you get the background you want, even if you need to ask someone else to record the image for you. Basically, Precomposition is a two-step process. 1 Compose the background you want and press the Shutter button (full press), which causes 1/3 of semi-transparent image of the background to remain on the LCD monitor. Press Menu button to cancel the semi-transparent temporarily image. 2 Ask someone else to record a shot of you against your original pre-composed background, telling him/her to compose the image by using the 1/3 semi-transparent screen image as a guide. 3 Move your position until photographer confirm your whole or half body in the frame and in the right place. 4 Press the Shutter button. Camera stores the image produced by this step only. Using Love Portrait Want to take a good image when there are just two of you? All you have to do is hold the camera and show your smiles together. If over two faces had been recognized, the camera performs 2-second countdown with a beep notice then take a shot without pressing the Shutter button. Using Self Portrait When you are the one taking the picture for yourself, then self portrait mode is necessary besides the tripod. With your long arm's help, the camera begin face tracking in self portrait mode. If a face had been recognized, the camera performs 2-second countdown with a beep notice then take a shot without pressing the Shutter button. Tips to make a great shape by self portrait photography: • Lean in towards the camera to*

*reduce double chin. • Angle your body and bend your arms to look slimmer.*

*• Keep your shoulders back. Polaroid Z340 Instant Digital Camera User Manual www.polaroid.com EN-25 Recording Images, Videos and Voices Using D-Lighting Mode Active D-Lighting mode preserves details in highlights and shadows, creating photos with natural contrast. Use for high contrast scenes, for example, when photographing brightly light outdoor scenery through a door/window, or taking pictures of shaded subjects on a sunny day. With this feature, the adjustment of contrast is accomplished in-camera and requires no additional postprocessing for the bulk of images. Using Fisheye Lens Mode The*

*Fisheye Lens mode applies a hemispherical effect on the photos to make them look more interesting. Original Fisheye Lens Using Voices Recording 1 From the Scene menu, select Voice REC. The Voice Recording screen layout is displayed on the LCD monitor. 2 Press the Shutter button to start recording.*

*3 Press the Shutter button again to stop recording. Photo Size The Photo Size function is used to set the resolution before you capture the image. Changing the Photo Size affects the number of images that can be stored in your memory card. The higher the resolution, the more memory space is required. This function also allows you to put multiple images within a saved image.*

*The table below shows the Photo Size values for still images. Icon Pixel Size 4320 x 3240 4320 x 2880 3264 x 2448 2592 x 1944 2048 x 1536 EN-26 Printing Size Suggestion A2 Size Standard print paper A3 Size A4 Size 4" x 6" Icon Pixel Size 1920 x 1080 640 x 480 2048 x 1536 2048 x 1536 2048 x 1536 Printing Size Suggestion HDTV E-mail Combines up to 4 shots into a single image One image captured in 2-up pattern One image captured in 4-up pattern Polaroid Z340 Instant Digital Camera User Manual www.polaroid.com Recording Images, Videos and Voices Using Auction Photo It's hard and sometimes wastes a lot of time to combine several images by software. Select Auction mode and choose a pattern, then take a few shots from different angle.*

*The camera composes a combined image in lower resolution suited to online posting. 1 Select Auction mode from Photo Size within the Function menu. 2 Use or keys to choose a pattern. 3 Press the OK button to start shooting. 4 Frame the subject and press the Shutter button to take the first shot. 5 Press OK button to continue the second shot.*

> [You're reading an excerpt. Click here to read official POLAROID](http://yourpdfguides.com/dref/5133001) [Z340E user guide](http://yourpdfguides.com/dref/5133001) <http://yourpdfguides.com/dref/5133001>

 *6 Or, press Menu button to go back the first shot. 7 Repeat step 4 to 6, until the pattern is filled in images. 8 Press OK button to save the composed image. 9 Or, press Menu button to go back last shot.*

*10 The camera saves the image to memory. Auction mode provides 4 kinds of pattern as follow The image is set to low quality and VGA (640x480) size only. Polaroid Z340 Instant Digital Camera User Manual www.polaroid.com EN-27 Recording Images, Videos and Voices Using 2-up or 4-up Photo If you'd like to save and print 2 or 4 identical images (passport or ID photos) on one photo use the 2-up or 4-up option. With one push of the shutter button you will get a pattern of identical images. 1 Select 2-up from Photo Size within the Function menu. 2 Press the OK button. The LCD will show only the image that will be captured. 3 Press the shutter button and the image will be stored in the 2-up layout 1 Select 4-up from Photo Size within the Function menu.*

*2 Press the OK button. 3 Press the shutter button and the image will be stored in the 4-up layout Quality The Quality sets the quality (compression) at which the image is captured. The quality determines the amount of compression applied to your images. Fine quality would give you the best images with sharper details and less compression. However, the higher the quality, the more memory space is required in your memory card.*

*EN-28 Polaroid Z340 Instant Digital Camera User Manual www.polaroid.com Recording Images, Videos and Voices EV Compensation Images can be captured with the overall scene intentionally made brighter or darker. @@Available for still images only. @@@@@@@@Ideally used for bright sunny*

*conditions.*

*Ideally used for cloudy conditions. @@@@@@Used when light source cannot be specified. @@@@@@Spot A very small portion of the center of the screen is measured, and the exposure is calculated. EN-30 Polaroid Z340 Instant Digital Camera User Manual www.polaroid.com Recording Images, Videos and Voices Color Mode The Color Mode function applies different colors or tones for a more artistic effect on the still images or videos. @@@@@@@@To close the menu anytime, press the menu button again. @@To go to Record Menu: Set the mode switch to Photo Mode [ ]. 1 Press Menu Button to launch the Record Menu. @@4 Change the submenu settings using the 4-way navigation control.*

*@@@@2 Use the or keys to choose ON or OFF . @@The Self-timer allows you to take images after a pre-defined delay. While burst lets you take consecutive shots. This function is only available in recording still images. @@To set the Drive Mode 4 From the Record menu, select Drive Mode. 5 Use the or keys to go through the selection. @@2 Sec. @@@@@@@@• Performs another 2-second delay then captures the image again. Performs continuous shooting when the Shutter button is pressed. Stops shooting when the shutter button is released.*

*Captures 30 images in a shot when the Shutter button is pressed. @@@@To set AEB 1 From the Record menu, select AEB. 2 Use the or keys to go through the selection. @@This feature determines the area on which the camera focuses. To set AF Area 1 From the Record menu, select AF Area.*

*2 Use the or keys to go through the selection. @@@@@@To set AF Lamp 1. From the Record menu, select AF Lamp. 2. Use the or keys to go through the selection.*

*3. @@To set Sharpness 1 From the Record menu, select Sharpness. 2 Use the or keys to go through the selection. 3 Press the OK button to save and apply changes. The table below shows the available Sharpness settings. Icon Item High Normal Low Description Sharpens the image. Normal sharpness. Softens the image. Setting Saturation The Saturation function lets you adjust the color saturation in your images. Use a higher saturation setting for rich colors and a lower saturation setting for more natural tones.*

*To set Saturation 1 From the Record menu, select Saturation. 2 Use the or keys to go through the selection. 3 Press the OK button to save and apply changes. The table below shows the available Saturation settings. Icon Item High Normal Low Description Enhance the saturation. Normal saturation. Reduce the saturation. EN-34 Polaroid Z340 Instant Digital Camera User Manual www.polaroid.com Recording Images, Videos and Voices Setting Contrast This function allows you to adjust the contrast of your images.*

*To set Contrast 1 From the Record menu, select Contrast. 2 Use the or keys to go through the selection. 3 Press the OK button to save and apply changes. Icon Item High Normal Low Description Enhance the contrast. Normal contrast.*

*Reduce the contrast. Setting the Digital Zoom This feature controls the digital zoom mode of your camera. To set Digital Zoom 1 From the Record menu, select Digital Zoom. 2 Use the or keys to go through the selection. 3 Press the OK button to save and apply changes.*

*The table below shows the available Digital Zoom settings. Icon Item Intelligent Zoom Standard Zoom Description Enlarges the image digitally with almost no distortion. This feature is available for still images only. Enlarges all image sizes up to a maximum of 5x in preview, but the image quality deteriorates. • Digital Zoom is not available in Face tracking on, Movie, and Voice Recording modes. • The maximum Intelligent zoom scale varies depending on the image type and resolution. Polaroid Z340 Instant Digital Camera User Manual www.polaroid.com EN-35 Recording Images, Videos and Voices Setting the Date Stamp The date of recording can be printed directly on the still images. This function must be activated before the image is captured.*

*Once date and time are stamped on an image, they can no longer be edited or deleted. Limitations of Date Stamp functions are as follows: • Available for still images only. • May slow down AEB/ Burst mode when Date Stamp is enabled in AEB/ Burst mode. • In vertical or rotated images, the date and time on your images still appear horizontally. To set Date Stamp 1 From the Record menu, select Date Stamp. 2 Use the or keys to go through the selection. 3 Press the OK button to save and apply changes. Setting Auto Review The Auto Review function lets you view the captured image right after shooting it. If Auto review is On, the camera will display the captured image for 1 second on the LCD monitor. To set Auto Review 1 From the Record menu, select Auto Review.*

*2 Use the or keys to go through the selection. 3 Press the OK button to save and apply changes. EN-36 Polaroid Z340 Instant Digital Camera User Manual www.polaroid.com Recording Images, Videos and Voices Recording Videos You can record videos with the camera, the available recording time depends on the capacity of the memory card.*

*Videos can be recorded until the maximum memory capacity has been reached. However the length of a single video may be limited (the limitation depends on the camera model). 1 2 3 4 5 6 7 Slide the Mode switch to Movie mode . Focus your camera on the subject that you want to take. Press the Shutter button to start recording.*

*Use the Zoom button to zoom in and zoom out an image.*

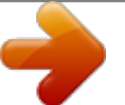

[You're reading an excerpt. Click here to read official POLAROID](http://yourpdfguides.com/dref/5133001) [Z340E user guide](http://yourpdfguides.com/dref/5133001)

 *To pause recording, press the key . To continue recording, press the key again. To stop recording, press the Shutter button. • When the camera stop recording due to reaching maximum capacity (4GB) for a single video, simply press the Shutter button again to continue recording. • The camera will automatically stop recording when the memory capacity is full. • Digital zoom is not available while recording a video. • Power save is not available in video recording or pause recording. Settings of Recording Videos Press Function button to enable video setting menu before recording a video. Movie Size The Movie Size function appears only in Movie mode.*

*@@It will automatically stop recording if time is over. @@@@The maximum video file size is up to 100 MB. • Internet Uploader. The maximum video file size is up to 1 GB. Most uploaded video length ranges within 5 minutes. @@• Recording automatically stops when the file reaches 100 MB. @@Available recording time for a YouTube video is up to 10 minutes. @@@@@@@@@@• Turn the unit off. @@To view images/ videos/audio clips, follow the steps below. 1 Slide the Mode switch to Playback mode .*

*2 The LCD monitor displays an image. To understand the icons and other information on the screen, please see "Photo Mode Screen Layout" on page 13. Still Image Video Audio Clip 3 Use the or keys to view next/previous image/video/audio. 4 To play a video or audio clip, press the OK button. See "Playing Videos" on page 40 and "Playing Voice Recording" on page 41 for more details.*

*Viewing Thumbnails This function allows you to view 9-thumbnail images or by calendar mode on the LCD monitor at the same time. Searching numerous of images is much easier then single view navigation. To set 9-images mode 1 Set the camera to Playback mode . 2 Press the Zoom button counterclockwise (left) once to enter 9-images mode. 3 Use the navigation controls to move through the items.*

*4 Press the OK button to select the image and view it normally. Scroll bar. If scroll bars appear, it indicates that the screen can be scrolled. To set calendar mode 1 Set the camera to Playback mode . 2 Press the Zoom button counterclockwise (left) twice to view thumbnails in calendar mode. 3 Use the navigation controls to move through the items. 4 Press the OK button to select an image and view it normally. In calendar mode: • The first file (Including image, video, audio and error file) recorded on each date appears on the screen. • Press the Zoom button clockwise (right) would back to 9-images mode. Polaroid Z340 Instant Digital Camera User Manual www.*

*polaroid.com EN-39 Playback Thumbnail icons: When you view the thumbnails, some images may contain icons. These icons indicate the type of file or recording. Icon Type Voice Record File Error Description Indicates a voice recording file. Indicates an error file. Zooming images The zoom view function works with still images only. • In normal view, press the Zoom button clockwise (right) repeatedly until the desired zoom view. • The 4 arrows on the LCD monitor indicate that the image is zoomed in. • You can zoom to view an image of up to 12X. • Use the navigation controls to view the zoomed image.*

*• Press the Menu button to close zoom view. For 320 x 240 resolution images, you can only zoom in up to 6X. Playing Videos 1 Set the camera to Playback mode . 2 Use the navigation controls to scroll through the saved images. A video clip has a video icon displayed on screen.*

*3 Press the OK button to play the video. 4 During playback, press and hold the or keys to fast forward or rewind the video. The camera supports forward and rewind speed of up to 4x. 5 During playback, use the Zoom button to control volume. Press clockwise (right) to increase volume/Press counterclockwise (left) to decrease volume.*

*6 Press the key to pause playback. Press the key again to resume. When paused, the play info will remain on screen except . 7 To forward or rewind the video frame by frame, press the key to pause playback, then press the or keys. 8 Press the key to stop the playback. The LCD monitor displays the video frame image in Single navigation mode. • The play info, except the icon , will be displayed when the video is paused, during REW/FF or frame by frame modes • Volume cannot be adjusted when paused or during REW/FF modes. EN-40 Polaroid Z340 Instant Digital Camera User Manual www.polaroid.com Playback To capture screenshot image from a video clip 1 During playback of video, press the key to pause playback on your desired video frame to capture.*

*2 Press the Shutter button to capture a screenshot. 3 The camera stop playback. The LCD monitor displays the captured image in Single navigation mode. This feature does not function when pressing shutter key and PV displays memory full or the folder cannot be created msg. The icon does not appear on the screen either. Playing Voice Recording 1 Set the camera to Playback mode . 2 Use the navigation controls to scroll through the saved images. When viewing a voice recording file, the LCD monitor displays the screen layout of Audio clips. See picture on the right. 3 Press the OK button to play the voice recording. 4 During playback, use the Zoom button to control volume. Press clockwise (right) to increase volume/Press counterclockwise (left) to decrease volume. 5 Press the key to pause playback. Press the key again to resume. When paused, the play info will remain on screen except .*

*6 Press the key to stop the playback. The LCD monitor displays the image in Single navigation mode. Volume cannot be adjusted during Pause mode. Playing Voice Memo Voice memo is separately recorded and attached to a captured image. See "Voice Memo" on page 50 on how to record voice memo.*

*1 Set the camera to Playback mode . 2 Use the navigation controls to scroll through the saved images. An image file with voice memo has a voice memo icon located on the top center of the LCD monitor. See picture on the right. 3 Press the OK button to play the voice recording. 4 During playback, use the Zoom button to control volume. Press clockwise (right) to increase volume/Press counterclockwise (left) to decrease volume. 5 Press the key to pause playback. Press the key again to resume. When paused, the play info will remain on screen except .*

*6 Press the key to stop the playback. The LCD monitor displays the image in Single navigation mode. Volume cannot be adjusted when you pause the voice memo. Polaroid Z340 Instant Digital Camera User Manual www.polaroid.com EN-41 Playback Deleting an Image/Video/Audio There are two ways to delete an image/video/audio: • Using the Delete button. • Using Playback Menu Delete settings. See "Delete" on page 43. Using the Delete Button Use the Fn/Delete button on your camera to delete an image/video/audio clip. 1 2.*

*3. 4 5 6 7 8 9 Set the camera to Playback mode . View images/videos/audio clips in Single navigation mode. Use the or keys to scroll the display. When the desired image/video/audio clip is displayed on the LCD monitor, press the Fn/Delete button.*

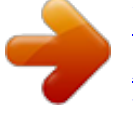

[You're reading an excerpt. Click here to read official POLAROID](http://yourpdfguides.com/dref/5133001) [Z340E user guide](http://yourpdfguides.com/dref/5133001) <http://yourpdfguides.com/dref/5133001>

 *A confirmation selection appears on screen. Select Delete. Press the OK button to delete. The next image is displayed on the LCD monitor. To delete another file, use the or keys to scroll through the images/videos/audio clips.*

*Then, repeat steps 6 to 7 . To close the Delete function and go back to the single navigation mode, select Cancel. Locked files cannot be deleted at any time. When you try to delete a locked file, the camera displays "File Locked" message on the LCD monitor. Playback Menu The Playback menu allows you to edit images, record voice memo, and setup playback settings. To go to Playback Menu: 1 Slide the mode switch to Playback mode . 2 Press Menu button to launch the Playback Menu. 3 Use the or keys to move through the menu selections. 4 To select a menu, press or the OK button. 5 Change the submenu settings using the 4-way navigation control.*

*6 Press the OK button to save and apply settings. EN-42 Polaroid Z340 Instant Digital Camera User Manual www.polaroid.com Playback Delete The Delete function allows the removal of unwanted files in the internal memory or on the memory card. Protected files cannot be erased, to delete, unprotect the file first. See "Protect" on page 45. To delete an image/video/audio clip: 1 From the Playback menu, select Delete. 2 The Delete submenu is displayed on the LCD monitor. Available select settings: • Single. Select one file to delete.*

*• Voice Only. Delete only the attached voice memo, not voice clips. The image is still retained in the memory. • Multi. Select multiple files to delete at the same time.*

*• All. Delete all files. To delete a single file: 1 Select Single in the Delete submenu, the images are displayed on the LCD monitor in single navigation mode. 2 Use the or keys to scroll the display. 3 When the desired image/video/audio clip is displayed on the LCD monitor, select Delete.*

*4 Press the OK button to delete. 5 The next image is displayed on the LCD monitor. To delete another file, use the or keys to scroll through the*

*images/videos/audio clips. Repeat steps 3 to 4. 6 To close the Delete function and go back Playback menu, select Cancel. To delete attached voice memo: 1 Set the camera to Playback mode . 2 View images/videos/audio clips in Single navigation mode. 3 Use the or keys to scroll until the desired image with voice memo is displayed on the screen. 4 Press Menu button to launch the Playback Menu. 5 Use the or keys to move through the Playback menu selections then select Delete.*

*6 From the Delete submenu, select Voice only. 7 A confirmation selection appears, select Yes. 8 Press the OK button to delete the attached voice memo and go back to Playback mode. The Voice Only submenu is disabled if the current image displayed, at the time you access the Delete menu, does not have any attached voice memo. To delete multiple files: 1 Select Multi in the Delete submenu, the images are displayed in thumbnail view on the LCD monitor. 2 Use the navigation control to move through the files. 3 When the desired image/video/audio clip is highlighted, press the OK button to mark image/video/audio clip for deletion. 4 Repeat step 3 until all desired images for deletion are marked. 5 Press the MENU button. A confirmation selection appears.*

*6 Select Yes to confirm. Polaroid Z340 Instant Digital Camera User Manual www.polaroid.com EN-43 Playback 7 Press the OK button to delete marked files. To delete all files: 1 Select All in the Delete submenu.*

*A confirmation message appears. 2 Select Yes. 3 Press the OK button to delete all files. Slide Show The slide show function enables you to playback your still images automatically in order one image at a time. To view slideshow: 1 From the Playback menu, select Slide Show.*

*The Slideshow menu appears. 2 Set the slide show settings. 3 Select Start, then press the OK button to start the slide show. 4 During slideshow, press the OK button to pause slide show. 5 Use the or keys to move through the options. Select whether to Continue or Exit the slide show. 6 Press the OK button to apply selected option. To change slide show settings: 1 From the Slide show menu, use the or keys to move through the selections. 2 Select Interval setting. Press the or keys to adjust.*

*Choose among the available interval settings: 1 sec., 3 sec., 5 sec., and 10 sec. 3 Select Transition setting. Press the or keys to adjust. Choose among the available transition settings: 4 Select Repeat setting. Press the or keys to adjust. Available settings are: Yes, No. .*

*EN-44 Polaroid Z340 Instant Digital Camera User Manual www.polaroid.com Playback Protect Set the data to read-only to prevent images from being erased by mistake. A protected file has a lock icon when viewed on Playback mode. To protect files: 1 From the Playback menu, select Protect.*

*2 The Protect submenu is displayed on the LCD monitor. Available select settings: • Single. Select one file to lock/unlock. • Multi. Select multiple files from the thumbnail view to lock/unlock.*

*• Lock All. Lock all files • Unlock All. Unlock all files. To protect/unprotect a single file: 1 Select Single in the Protect submenu, the images are displayed on the LCD monitor in single navigation mode. 2 Use or keys to scroll the display. 3 When the desired file is displayed on the LCD monitor, press the OK button to select Lock/Unlock. 4 To close the protect/unprotect function and go back Playback menu, select Exit. To protect/unprotect multiple files: 1 Select Multi in the Protect submenu, the images are displayed in thumbnail view on the LCD monitor. 2 Use the navigation control to move through the files. 3 When the desired file is highlighted, press the OK button to mark/unmark the file clip for protection.*

*4 Repeat step 3 until all desired files to protect are marked. 5 Press the MENU button. A confirmation selection appears. 6 Select Yes. 7 Press the OK button to lock files and go back to Playback mode. To protect all files: 1 Select Lock all in the Protect submenu. A confirmation message appears. 2 Select Yes. 3 Press the OK button to lock all files. To unlock all files: 1 Select Unlock all in the Protect submenu.*

*A confirmation message appears. 2 Select Yes. 3 Press the OK button to unlock all protected files. Polaroid Z340 Instant Digital Camera User Manual www.polaroid.*

*com EN-45 Playback Red-eye Correction The Red-eye Correction function is used to reduce red eye in captured images. This function is only available for still images. Red-eye correction can be applied to an image several times, but the quality may gradually deteriorate. To activate Red-eye Correction: 1 Set the camera to Playback mode . 2 Press the or keys to scroll and select an image.*

*3 Press the MENU button to launch the Playback menu. 4 Select Red-eye Correction. 5 Select Start. 6 Press the OK button to start correction. 7 After completing Red-eye correction, a menu selection appears. Select whether to: • Overwrite. Save and replace old file with a new one. • Save As. Save the new file as a new one. • Cancel.*

*Cancel red-eye correction. 8 Press the OK button to save/cancel changes.*

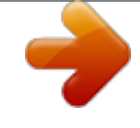

[You're reading an excerpt. Click here to read official POLAROID](http://yourpdfguides.com/dref/5133001) [Z340E user guide](http://yourpdfguides.com/dref/5133001)

 *Voice Memo A maximum of 30 seconds of audio can be recorded as a memo for captured still images. To record voice memo: 1 Set the camera to Playback mode . 2 Press the or keys to scroll and select an image to attach voice memo to. 3 Press the MENU button to launch the Playback menu. 4 Select Voice Memo. 5 Select Start, then press the OK button to start recording. 6 Press the OK button again to stop recording. Time left (n seconds) for recording. When you record voice memo to an image with an existing voice memo, the old recording file would be replaced by the new one. EN-46 Polaroid Z340 Instant Digital Camera User Manual www.polaroid.com Playback Polaroid Color Mode The Polaroid Color Mode function lets you edit still images to apply*

*different colors or tones for a more artistic effect. Edited images in this function are saved as a new file.*

*To activate Polaroid Color Mode: 1 Set the camera to Playback mode . 2 Press the or keys to scroll and select an image to edit. 3 Press the MENU button to launch the Playback menu. 4 Select Color Mode. The Color Mode submenu appears.*

*5 Press the or keys to scroll and select an option. As you move through the selection, the preview on the LCD monitor changes synchronously. The following table shows the available settings. Icon Item Off Vintage Color 1 Vintage B&W 1 Vintage Color 2 Vintage B&W 2 Sepia Negative – B&W Description No effect is added to the image. Image is saved with the soft, slightly yellowish hues of the Polaroid early SX70 type films Reminiscent of the high contrast, glossy look and feel of the Polaroid print coater films Image is saved with the high contrast, glossy look and feel of the Polaroid print coater films Image is saved with the muted colors, low contrast and extended range of the Polaroid early peel apart films Image is saved with sepia tones. Image is saved in reverse black and white. Polaroid Z340 Instant Digital Camera User Manual www.polaroid.com EN-47 Playback Trim The Trim function allows you to trim an image to another image size. This function is only available for still images.*

*To trim an image: 1 Set the camera to Playback mode . 2 Use the or keys to scroll and select an image to trim. 3 Press the MENU button to launch the Playback menu. 4 Select Trim. The Trim screen layout is displayed on the LCD monitor. 5 Use the Zoom button to change size as zoom in/out. No. 1 2 3 4 5 Description Enlarged image 4-way indicator Trimmed size The approx. location of the trimmed area Image area 6 Use the navigation controls to move the image. 7 Press the OK button to apply changes.*

*A menu selection appears. 8 Select whether to: • Overwrite. Save and replace the old file with the new one. • Save As. Save the new file as a new one. • Cancel. Cancel Trim. 9 Press the OK button to save/cancel changes. • Trim function is not available for images with image size set to VGA. • All images will be trimmed in 4:3 ratio regardless of its original image ratio.*

*EN-48 Polaroid Z340 Instant Digital Camera User Manual www.polaroid.com Playback Resize Resizes a previously saved image and only resizing to a smaller size is available. To resize an image: 1 Set the camera to Playback mode . 2 Use the or keys to scroll and select an image to resize. 3 Press the MENU button to launch the Playback menu. 4 Select Resize. The Resize submenu is displayed on the LCD monitor. 5 Select size among: 8M, 5M, 3M, and VGA. Available size settings may vary depending on original image size.*

*Unavailable settings appear as gray icons in Resize submenu. 6 After selecting size, a menu selection appears. Select whether to: • Overwrite. Save and replace old file with a new one. • Save As. Save the new file as a new one. • Cancel. Cancel resize. 7 Press the OK button to save/cancel changes. Resize function is not available for images with image size set to VGA.*

*Startup Image You can specify the startup image from the captured images for camera. 1 Press the MENU button to launch the Playback menu. 2 Select Startup Image. The menu selection appears. 3 Select options: • System.*

*Use camera default image. • My Photo. Use the or keys to scroll and select desired image. • Off. Disable the startup image. 4 Press the OK button to apply changes. The startup image will still be displayed startup even if the selected image was deleted. Polaroid Z340 Instant Digital Camera User Manual www.polaroid.com EN-49 Playback DPOF DPOF is the abbreviation for Digital Print Order Format, which allows you to embed printing information on your memory card. You can select the images to be printed and how many prints to make with the DPOF menu in the camera and insert the memory card to the card compatible printer. When the printer starts printing, it will read the embedded information on the memory card and print the specified images. To set DPOF: 1 Press the MENU button to launch the Playback menu. 2 Select DPOF. The submenu appears.*

*Available settings are as follows: • Single. Select a single image to mark. • All. Mark all images in the memory card. • Reset. Reset all DPOF settings to initial default settings. To set DPOF on a single image/all images: 1 Select Single or All on the DPOF submenu. 2 For single image, use the or keys to scroll and select an image to mark for printing. 3 Specify the number of copies. Use the or to increase/decrease number.*

*4 Press the Function/Delete button to toggle between turning on/off the date stamp. 5 Press the OK button to save DPOF settings. To reset DPOF: 1 Select Reset on the DPOF submenu. A confirmation message appears. 2 Select Yes.*

*3 Press the OK button to reset DPOF settings. Radial Blur The Radial Blur is an effect creates blurs around a point. To set Radial blur for an image: 1 Use the or keys to specify the level of blurs. The adjusting result on preview synchronously while selecting the level. 2 Press the OK button to proceed save options.*

*3 Available settings are as follow: • Overwrite. Save and replace the old file with a new one. • Save As. Save the new file as a new one. • Cancel. Cancel Radial blur. EN-50 Polaroid Z340 Instant Digital Camera User Manual www.polaroid.com Printing Using the Print Mode The Print Mode is used to print images from your camera to the ZINK® enabled printer embedded in the camera. To print images: 1 Press the Print button to launch the Print Mode.*

*2 Select the image that you want to print with the or keys. 3 Use the or keys to select the number of prints you want. 4 You may print multiple images by repeating steps 2 and 3. 5 Press the Print button to print your images If you want to print one copy of the last image recorded, just press the Print button twice. The ZINK® enabled printer uses the ZINK® Zero Ink® Printing Technology from ZINK Imaging and is compatible with M340 3x4" Polaroid ZINK Paper® only. It is not compatible with other types of printing paper, nor other brands of ZINK Paper® Using the Print Menu The Print Menu allows you to Trim, Add a Border, Correct Red-Eye, Print the Date & Time Stamp, and add a Polaroid Classic Border Logo Format To trim and print an image: The Trim function in the Print Menu allows you to trim and immediately print your trimmed image.*

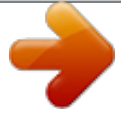

[You're reading an excerpt. Click here to read official POLAROID](http://yourpdfguides.com/dref/5133001)

[Z340E user guide](http://yourpdfguides.com/dref/5133001) <http://yourpdfguides.com/dref/5133001>  *1 Press the Print button to launch the Print Mode. 2 Use the or keys to scroll and select an image to trim and print. 3 Press the MENU button to launch the Print Menu. 4 Select Trim 5 Use the Zoom button to change size and zoom in/out.*

*6 Use the navigation controls to move the image. No. 1 2 3 4 5 Description Enlarged image 4-way indicator Trimmed size The approx. location of the trimmed area Image area Polaroid Z340 Instant Digital Camera User Manual www.polaroid.*

*com EN-51 Printing 7 Press the OK button to apply changes. A menu selection appears. Select whether to: • Overwrite & Print. Save and replace the old file with the new one, and then print it. • Save As & Print.*

*Save the new file as a new one, and then print it. • Cancel. Cancel Trim. 8 Press the OK button to save/cancel changes. • Trim function is not available for images with image size set to VGA. • All images will be trimmed in 4:3 ratio regardless of its original image ratio. To Correct Red-eye and Print The Red-eye Correction function in the Print Menu allows you to reduce red eye in your captured images and immediately print your corrected image. 1 Press the Print button to launch the Print Mode. 2 Use the or keys to scroll and select an image for Red-eye Correction. 3 Press the MENU button to launch the Print Menu.*

*4 Select Red-eye Correction. 5 Select Start. 6 Press the OK button to start correction. 7 After completing Red-eye correction, a menu selection appears. Select whether to: • Overwrite & Print. Save and replace the old file with the new one, and then print it. • Save As & Print. Save the new file as a new one, and then print it. • Cancel. Cancel red-eye correction.*

*8 Press the OK button to save/cancel changes. To Print the Date and Time on your pictures The Print Date & Time function in the Print Menu allows you to have the date and time that the picture was taken print with the image on the picture. Available options are On or Off (Default.) This date stamp may overlap with the date stamp printed if you have the Date Stamp option set while taking pictures. EN-52 Polaroid Z340 Instant Digital Camera User Manual www. polaroid.com Printing Polaroid Classic Border Logo Format This feature allows the printing of the Polaroid Cassic Border Logo Format with all images selected to print. Available options are On or Off (Default.) When the Polaroid Cassic Border Logo Format is on, any picture will be cropped and printed within the border. Note that if Polaroid Cassic Border Logo Format is set to on, the Add Border option will not be available.*

*Add Border This feature allows you to add either the supplied or custom borders to your pictures. (For custom borders see the section, Loading Custom Borders.) 1 Press the Print button to launch the Print Mode. 2 Use the or keys to scroll and select an image to add the border to. 3 Press the MENU button to launch the Print Menu. 4 Select Add Border. 5 Use the or keys to select the border you want to add. 6 Press the OK button to add the border. 7 A menu selection appears. Select whether to: • Overwrite & Print.*

*Save and replace the old file with the new one, and then print it. • Save As & Print. Save the new file as a new one, and then print it. • Cancel. Cancel red-eye correction. 8 Press the OK button to save/cancel changes. Polaroid Z340 Instant Digital Camera User Manual www.polaroid.com EN-53 Printing Loading Customized Borders This feature allows you to supply up to two customized borders to your camera via a memory card. The specifications for the borders are: • There must be both a 1216 x 912 and a 320 x 240 bitmap graphic (.*

*bmp) for each customized border • The transparent area (where the picture will show though) should be set to RGB (254,254,254). • The large pictures should be named "TMP\_L1. BMP" and "TMP\_L2. BMP" while the small pictures should be named "TMP\_S1.BMP" and "TMP\_S2.*

*BMP" . • Store the borders to a folder named "Border" at the root directory of the memory card. • There must be at least one picture stored on the memory card in the cameras file structure. To load the borders to the camera: 1 Be sure the camera is turned off. 2 Insert the memory card with the borders into the camera and turn the camera on 3 Press the Print button to launch the Print Mode.*

*4 Use the or keys to scroll and select an image to add the border to. 5 Press the MENU button to launch the Print Menu. 6 Select Add Border. 7 Your borders will be loaded to the camera and will be found by using the or keys to scroll through the borders. • If there are already customized borders in the camera, they will be over written with the new borders on the memory card. • The customized borders will be maintained in the internal memory of the camera, even if the memory card is removed or the camera is powered off. EN-54 Polaroid Z340 Instant Digital Camera User Manual www.polaroid.com Using the Setup Menu You can access the Setup menu whether you are in Record or Playback mode. The Setup menu allows to configure general camera settings.*

*To go to Setup Menu: 1 Press Menu button to launch the Record/Playback Menu. 2 Use the or keys to switch the menu tab to Setup menu. 3 Use the or keys to move through the menu selections. 4 To select an item, press the OK button or key. 5 Change the submenu settings using the 4-way navigation control. 6 Press the OK button to save and apply settings. Setting Sounds Use the Sound menu functions to control the sounds produced by the camera. 1 From the Setup menu, select Sounds. 2 Adjusts sound settings. 3 Press the OK button to apply changes.*

*Item Startup Shutter Beep volume Available Settings Sound 1, Sound 2, Sound 3, Off On, Off 0-4 Description Selects the startup sound when camera is turned on. Enables or disables shutter sound when Shutter button is pressed. Shutter sound is not available when recording videos or voice clips. Adjusts volume.*

*Setting Power Save The Power Save function allows you to set an idle time after which the camera automatically sets to sleep mode to save power. After a minute of being in sleep mode, the camera eventually turns off power. This function is not available in the following instances: • Recording a video or audio file • Playing a slideshow/video/audio file • Using the USB connector Polaroid Z340 Instant Digital Camera User Manual www.polaroid.com EN-55 Using the Setup Menu Setting LCD Save Enable the LCD Save function to automatically decrease the LCD brightness to conserve battery power. When the camera is idle for 20 seconds, the LCD darkens.*

*Press any button to resume to normal brightness. • The camera is idle when no buttons are pressed. LCD Save, though enabled, does not function during video playback, slideshow and video recording. Setting Date & Time Use the Date & Time function to set the date and time of your camera. This function is useful in attaching date stamps on captured images.*

## [You're reading an excerpt. Click here to read official POLAROID](http://yourpdfguides.com/dref/5133001) [Z340E user guide](http://yourpdfguides.com/dref/5133001)